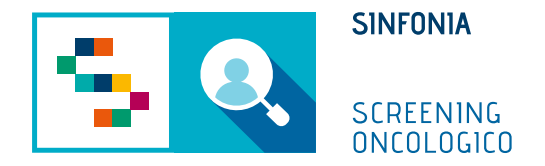

# Piattaforma di gestione dello Screening Oncologico

Guida Utente Farmacia

Arruolamento con prenotazione

Arruolamento Colon

Riconsegna Kit

Riassegna Kit

Ineleggibilità

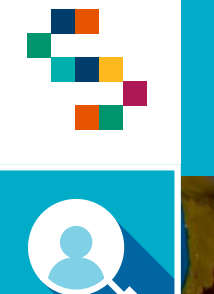

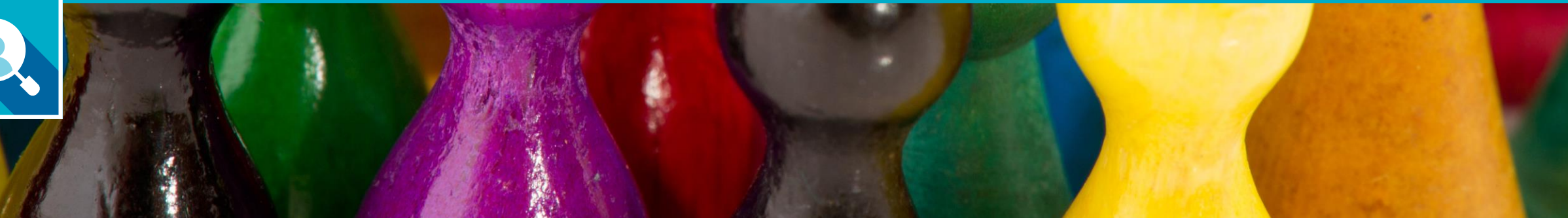

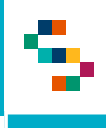

Per procedere all'arruolamento di un assistito, richiedere il Codice Fiscale dello stesso e ricercarlo tramite la funzionalità «Gestione Operativa Screening» (1) – «Ricerca Assistito» (2)

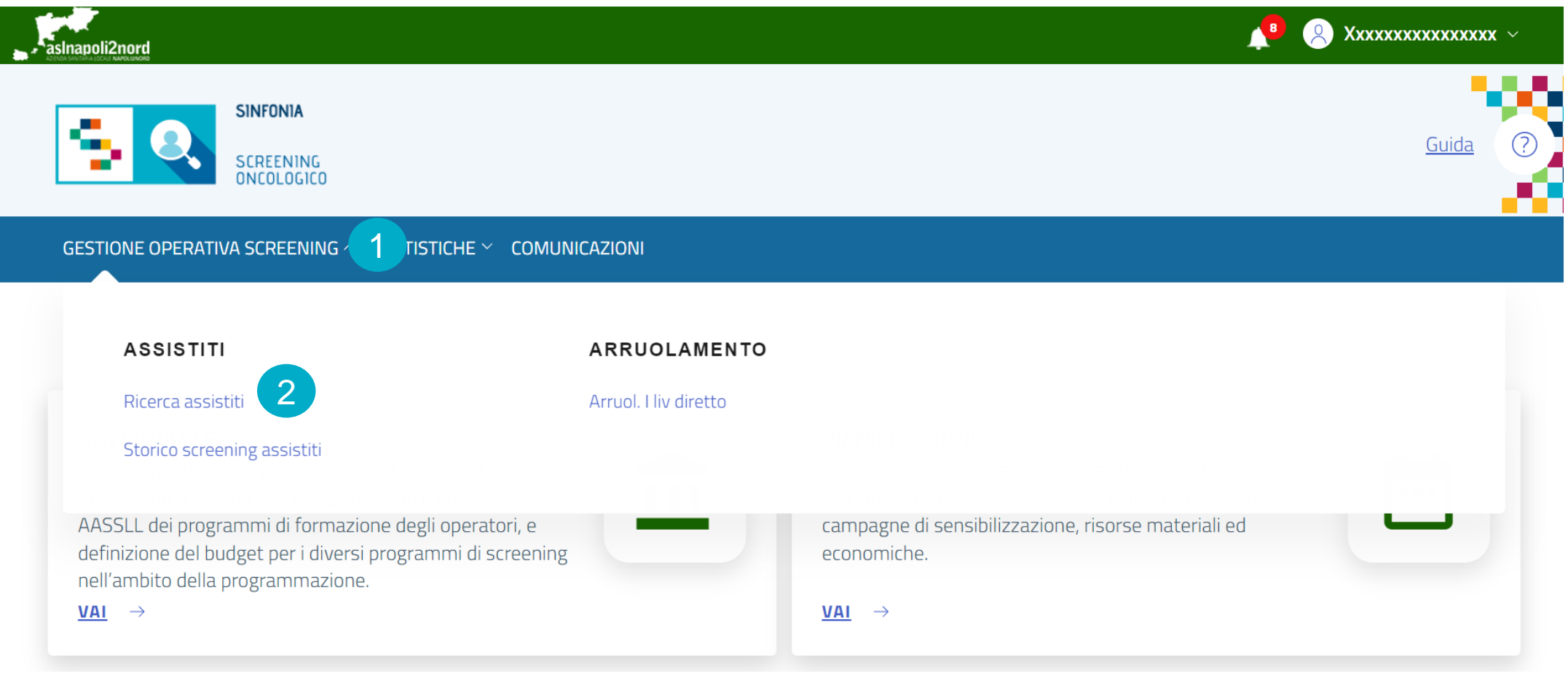

Ricerca

#### **Ricerca Assistiti**

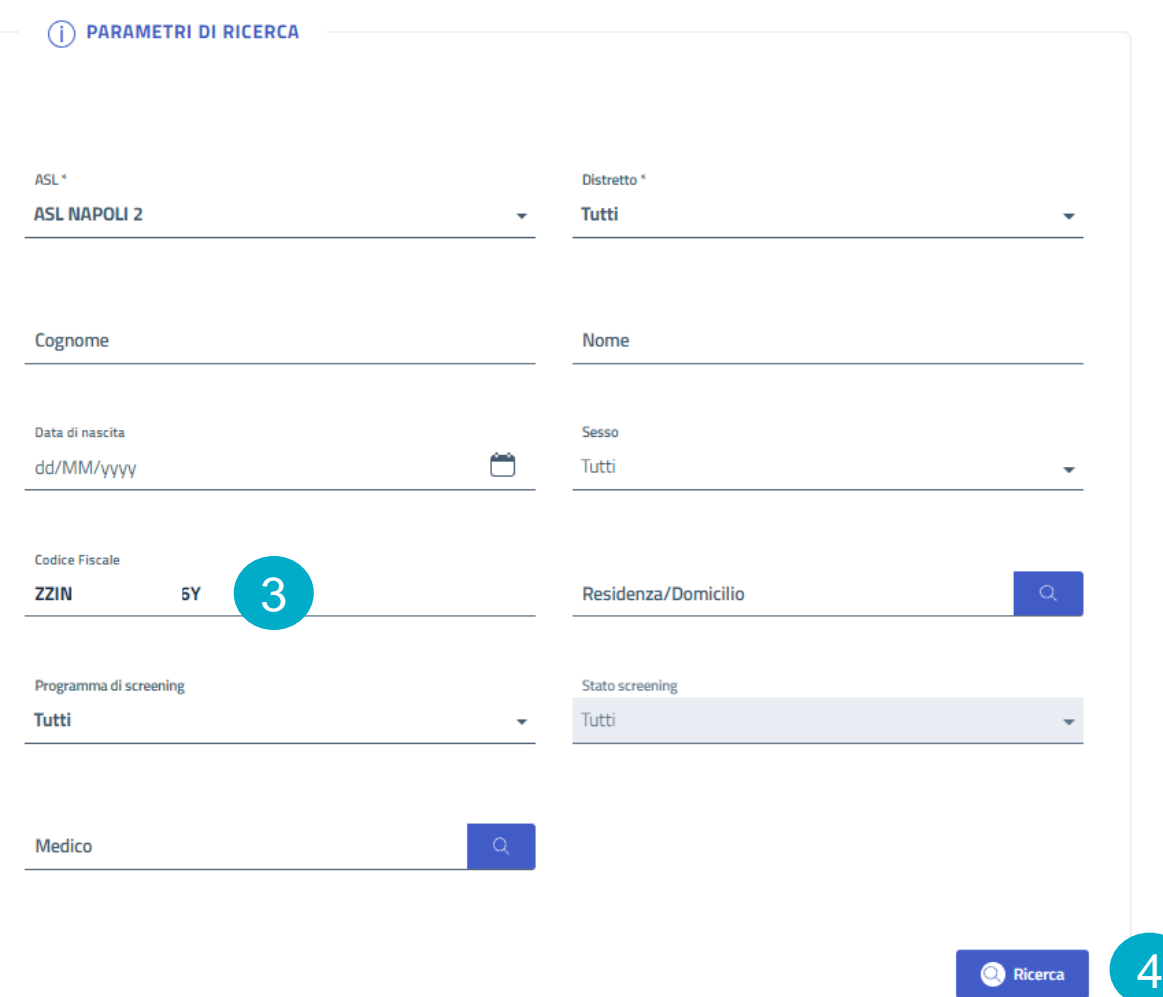

Nella maschera di ricerca, inserire il Codice fiscale dell'assistito (3) da arruolare e cliccare su «Ricerca» (4)

**Per avere una visione completa degli screening per cui l'assistito può essere arruolato, fare attenzione a lasciare il valore «Tutti» nel campo «Programma di Screening».**

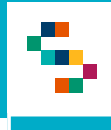

Cliccato il pulsante «Ricerca» come indicato nella slide precedente, si ottiene il risultato relativo al codice fiscale cercato con l'evidenza dello stato per ogni programma di screening.

Se lo stato è uguale a «Non Eleggibile», l'assistito non può essere arruolato (ha già partecipato allo screening, ha un'eleggibilità che gli impedisce di partecipare, ecc).

Lo stato potrebbe essere anche indicativo di un percorso di screening già iniziato (esame da accettare, esame da refertare, kit da riconsegnare, arruolabile al II Livello ecc…)

Cliccando sul pulsante blu (5) si accede alla scheda di screening dell'assistito in cui si procederà a salvare i contatti preferenziali che l'assistito intende lasciare per lo screening e successivamente si potrà procedere all'arruolamento.

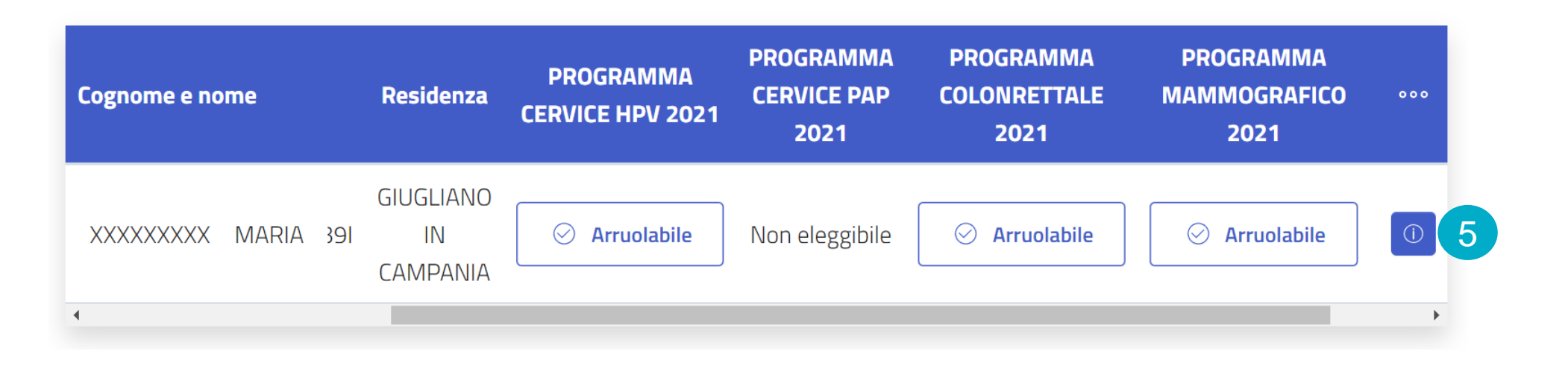

Notifiche test

#### **Scheda assistito**

Contatti

**Screening** 

Ineleggibilità

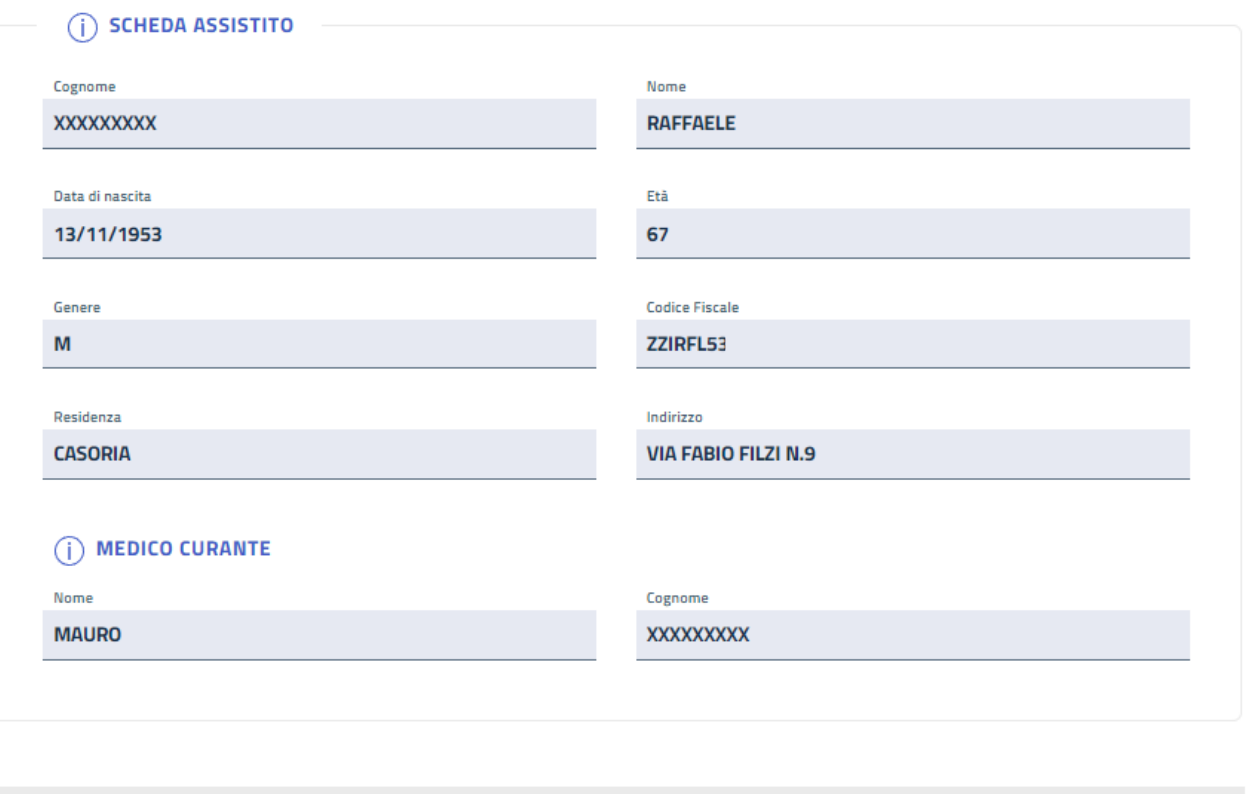

Dati Medici

**ROC** 

Consenso

Nella scheda assistito la farmacia potrà visualizzare tutti i dati anagrafici e i dati utili per lo screening:

- Contatti
- Screening
- Ineleggibilità
- Privacy

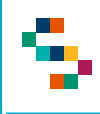

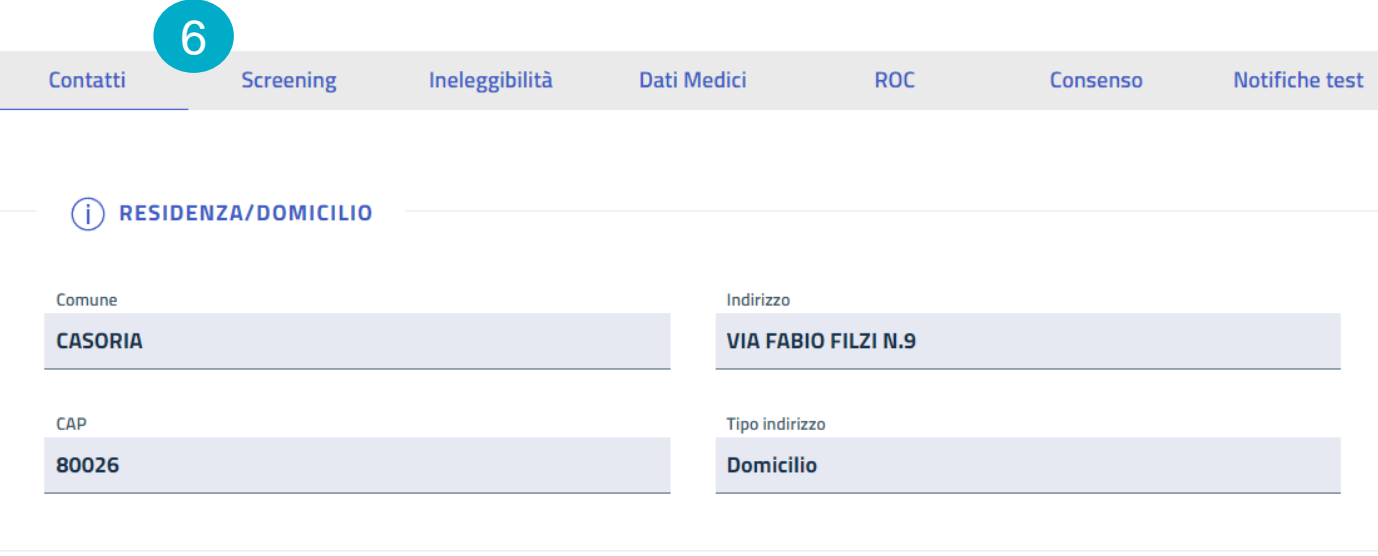

#### Cliccando su «Contatti» (6) si possono consultare e/o modificare i dati anagrafici e di contatto dell'assistito

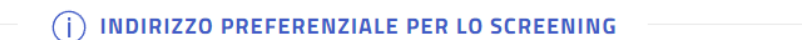

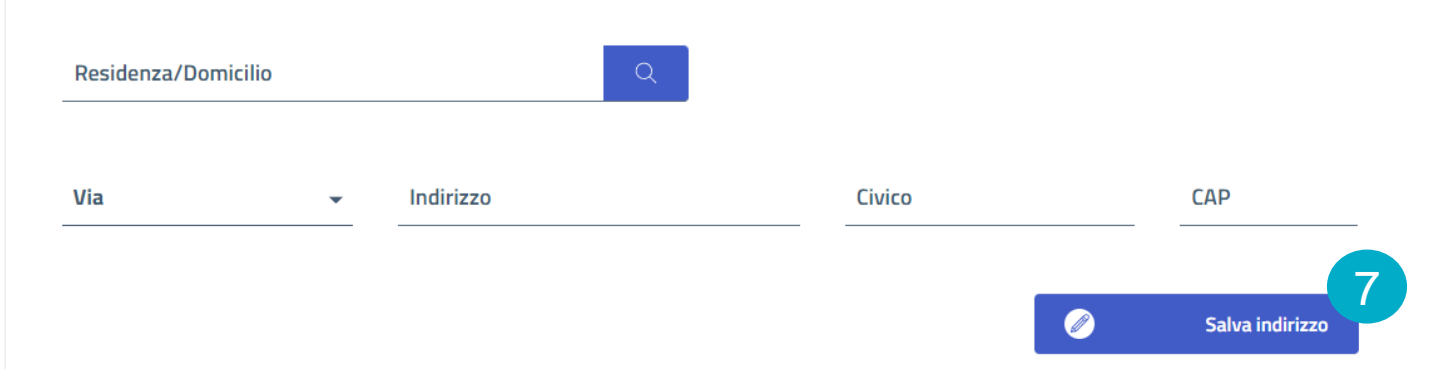

Se il cittadino fornisce un contatto preferenziale per lo screening può essere salvato inserendo l'indirizzo comunicato e cliccando su «Salva indirizzo»

 $\pmb{\times}$ 

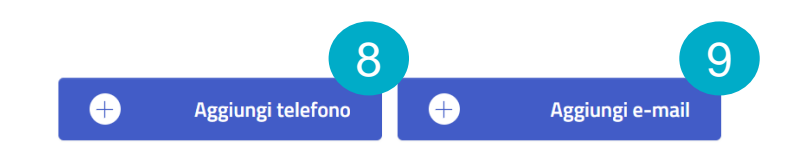

Per aggiungere un contatto preferenziale cliccare su «Aggiungi telefono» oppure su «Aggiungi e-mail» (9)

#### **Aggiungi telefono**

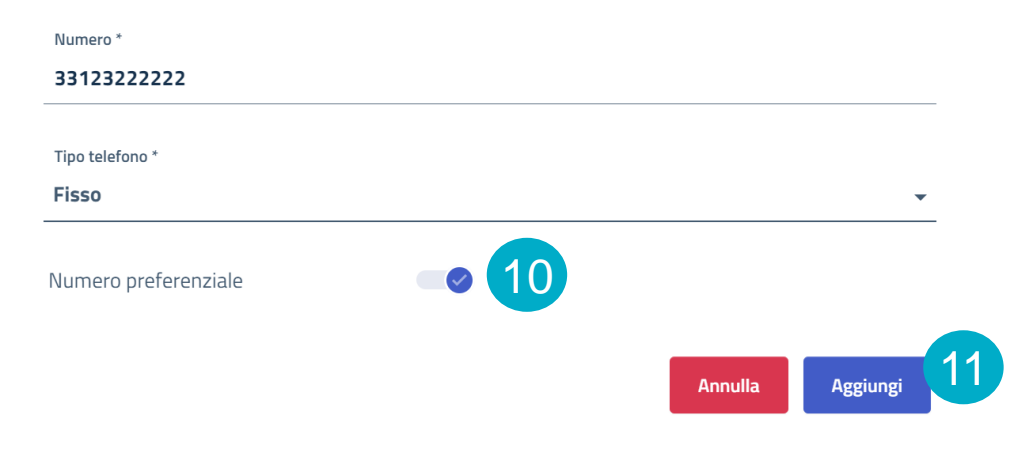

Per aggiungere un indirizzo mail inserire l'e-mail, scegliere il tipo tra Casa o Ufficio e spuntare il flag «Indirizzo preferenziale» (12). Cliccare poi su «Aggiungi» (13) 12

Per aggiungere un contatto telefonico inserire il numero di telefono, scegliere il tipo tra Fisso o Mobile e spuntare il flag «Numero preferenziale» (10). Cliccare poi su «Aggiungi» (11)

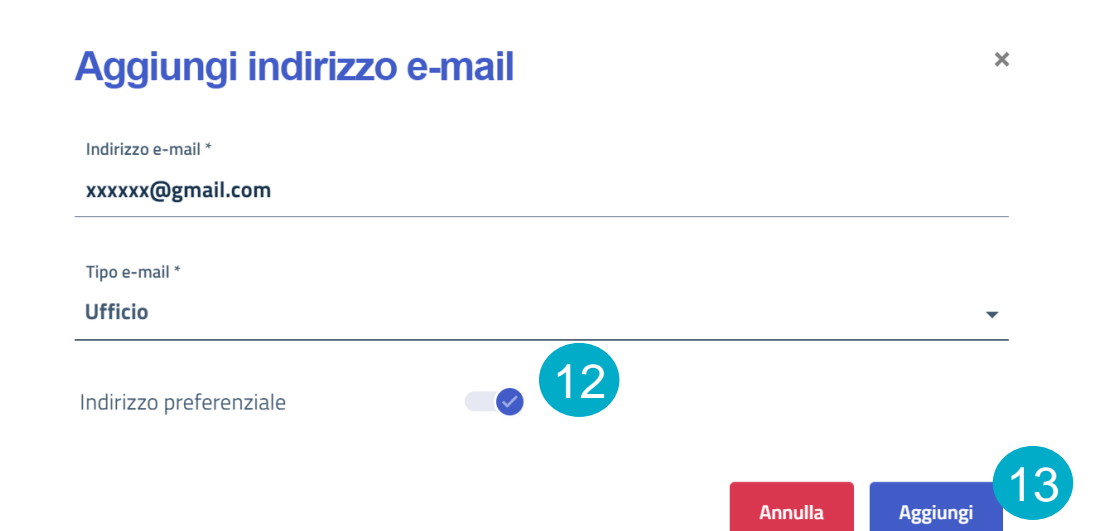

**Arruolamento con prenotazione**

Arruolamento Colon

Riconsegna Kit

Riassegna Kit

Ineleggibilità

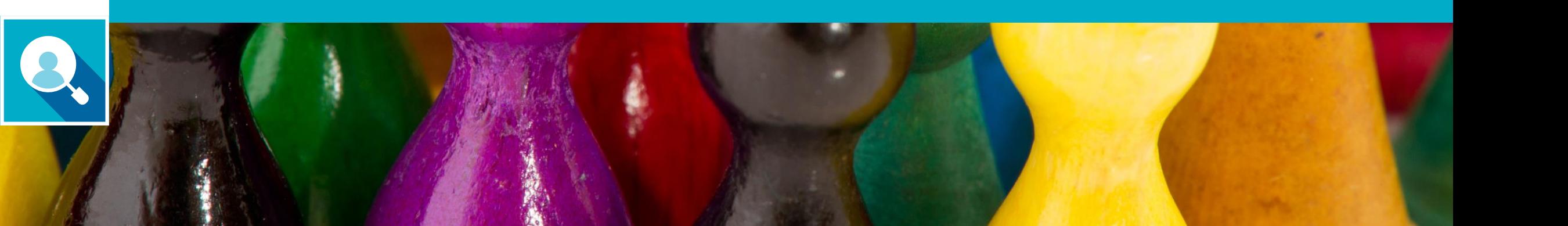

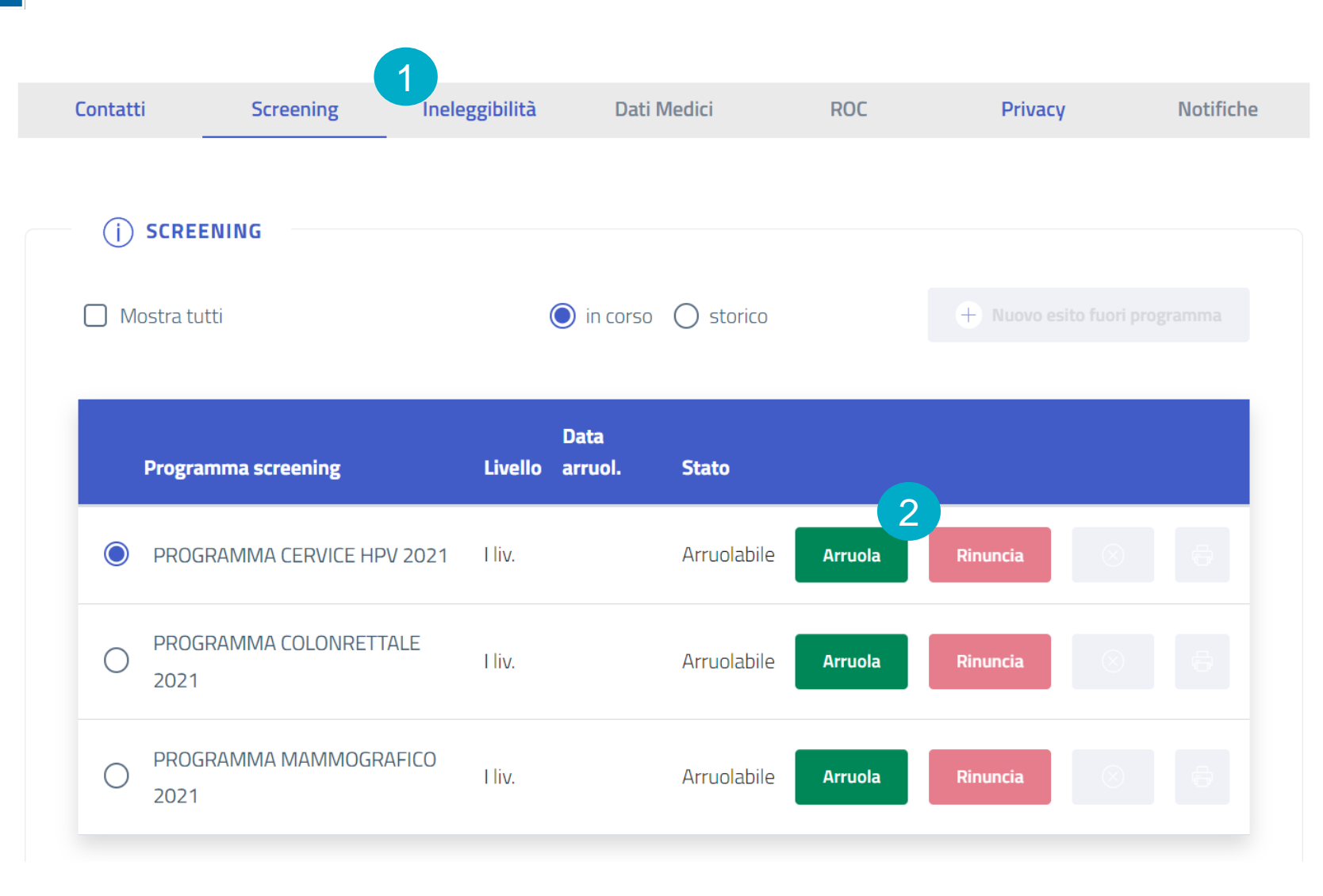

Una volta ricercato l'assistito e registrati i dati di contatto, cliccare sul tab «Screening» (1) per visualizzare tutti i programmi per cui l'assistito è arruolabile.

Per procedere con l'arruolamento, cliccare sul programma scelto e poi sul pulsante «Arruola» (2)

N.B. Lo screening alla cervice e alla mammella prevedono la prenotazione di una visita. A seguire si mostra l'iter per la prenotazione del Pap Test/HPV ma si precisa che per la prenotazione della mammografia si seguono esattamente gli stessi passi.

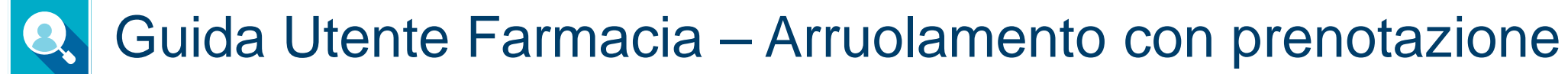

٣.

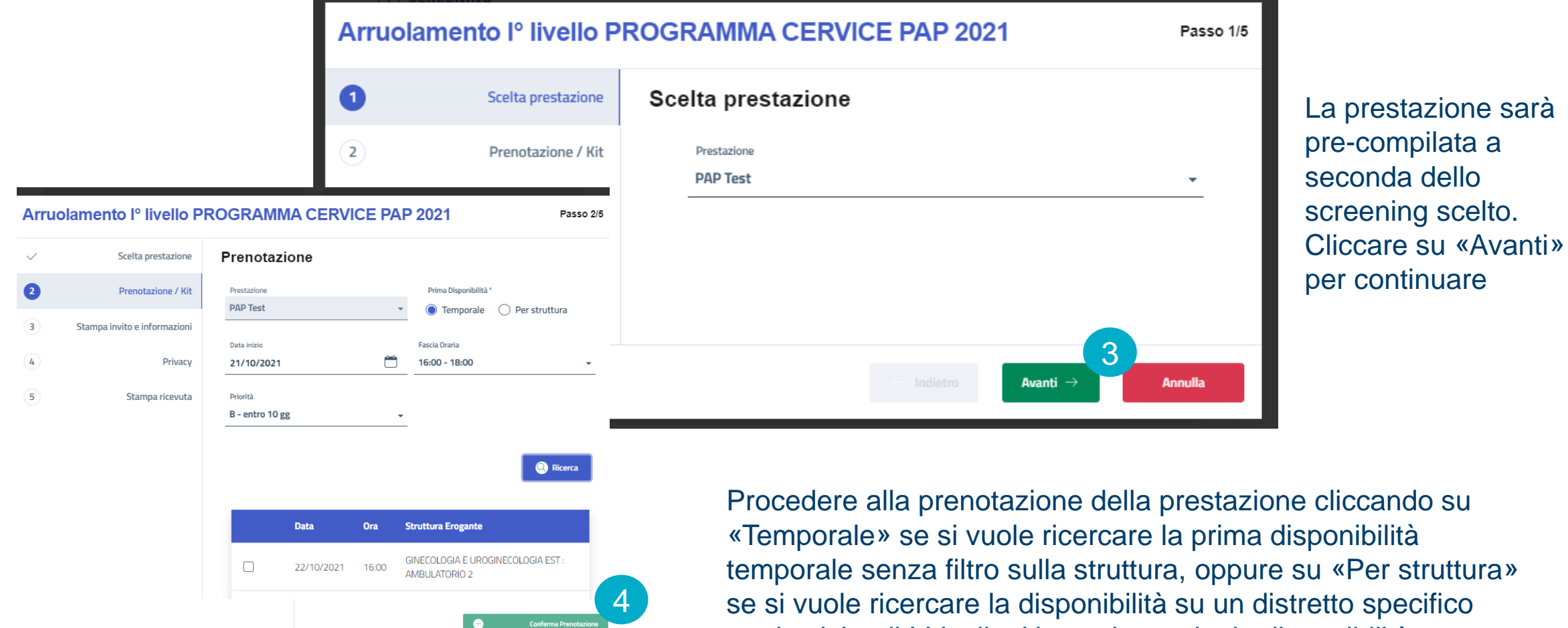

per la visita di I Livello. Una volta scelta la disponibilità, cliccare su «Conferma Prenotazione» (4)

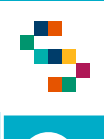

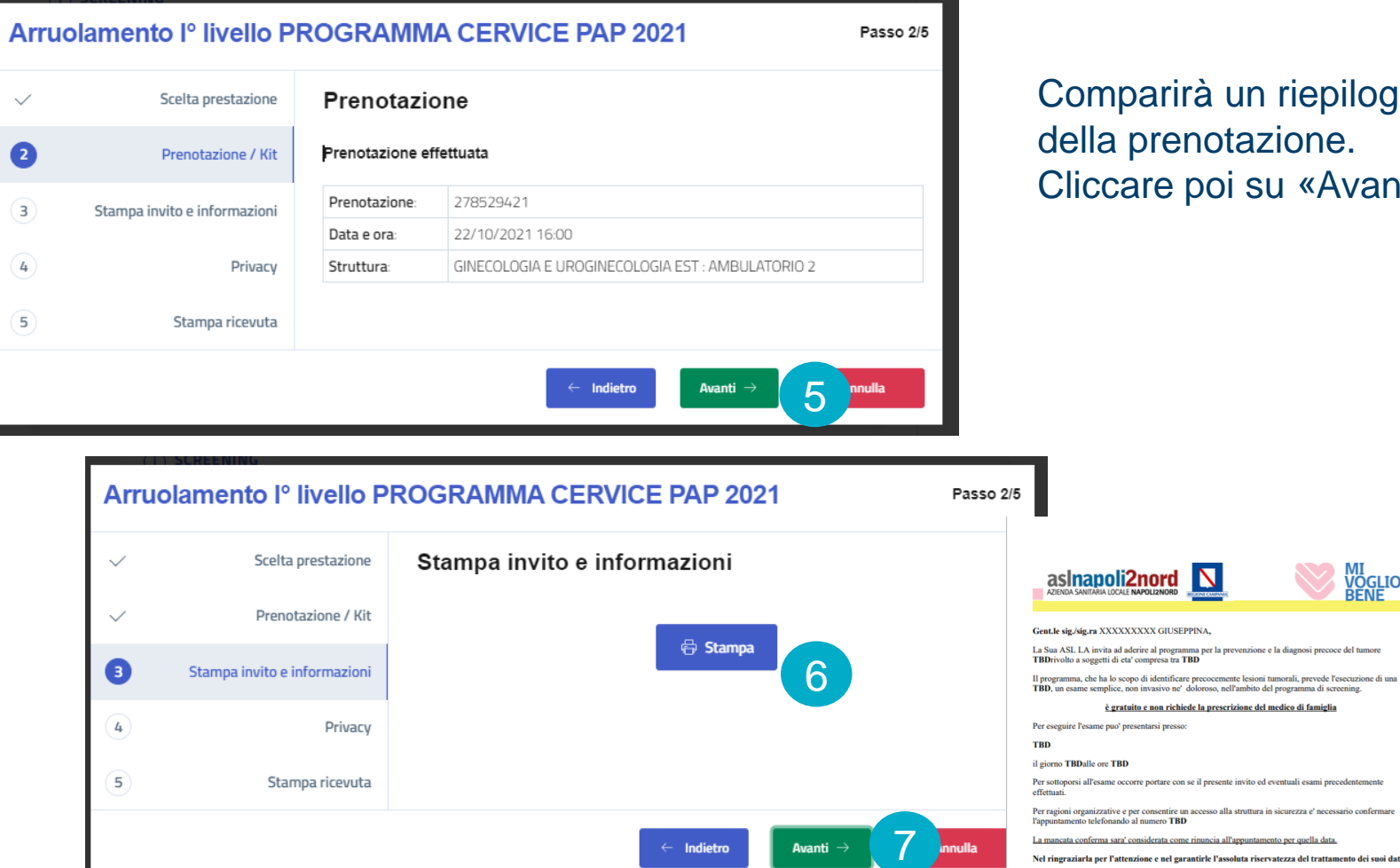

Comparirà un riepilogo ella prenotazione. Cliccare poi su «Avanti» (5)

ime semplice, non invasivo ne' doloroso, nell'ambito del programma di screening. è gratuito e non richiede la prescrizione del medico di famiglia

**Il Direttore Sanitario** TBD **Il Direttore Generale TBD** 

**MI<br>VOGLIO<br>BENE** 

Se si desidera stampare il reminder della prenotazione e le informazioni relative allo screening da fornire all'assistito, cliccare su «Stampa» (6) Cliccare poi su «Avanti» (7)

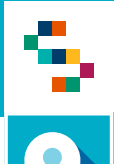

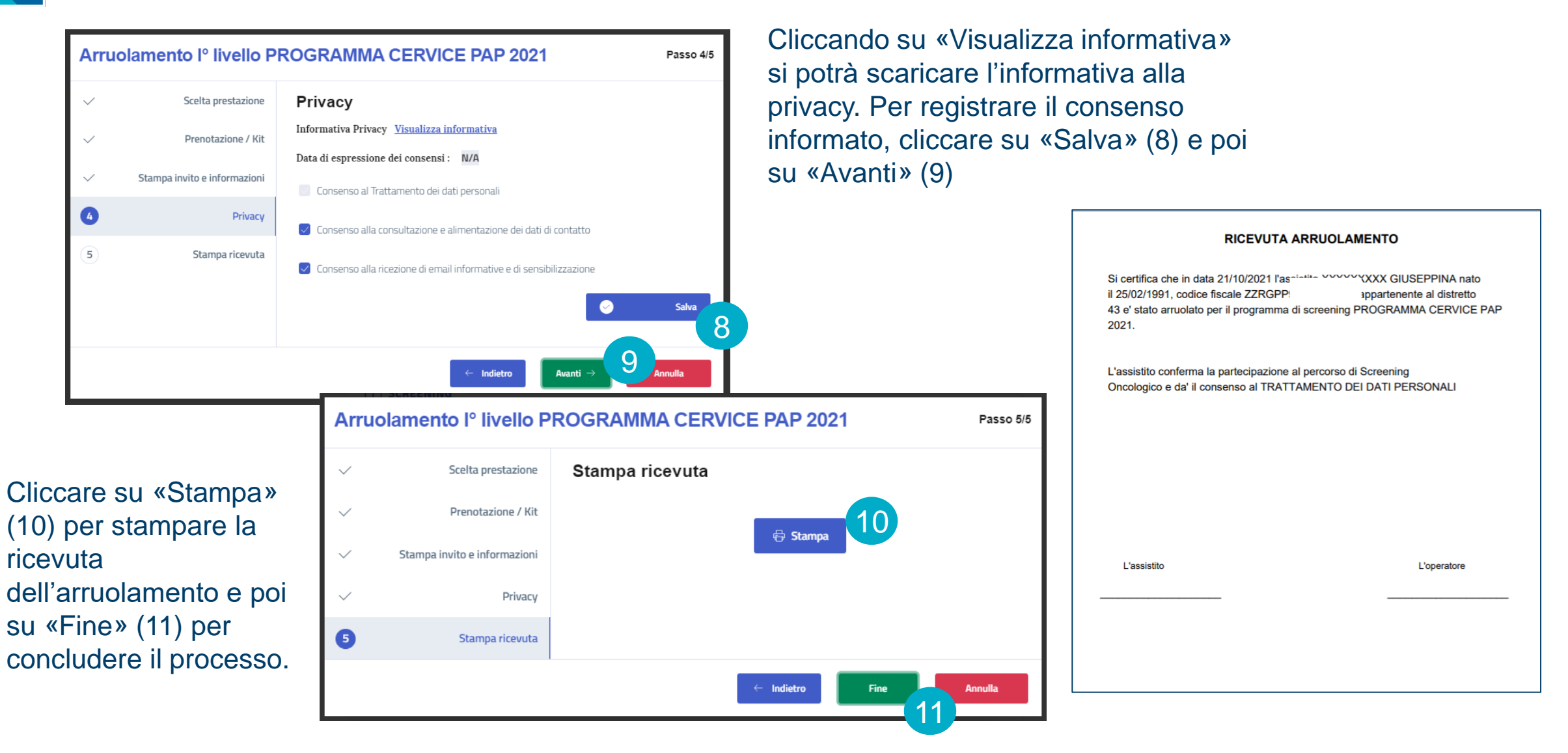

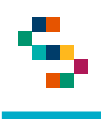

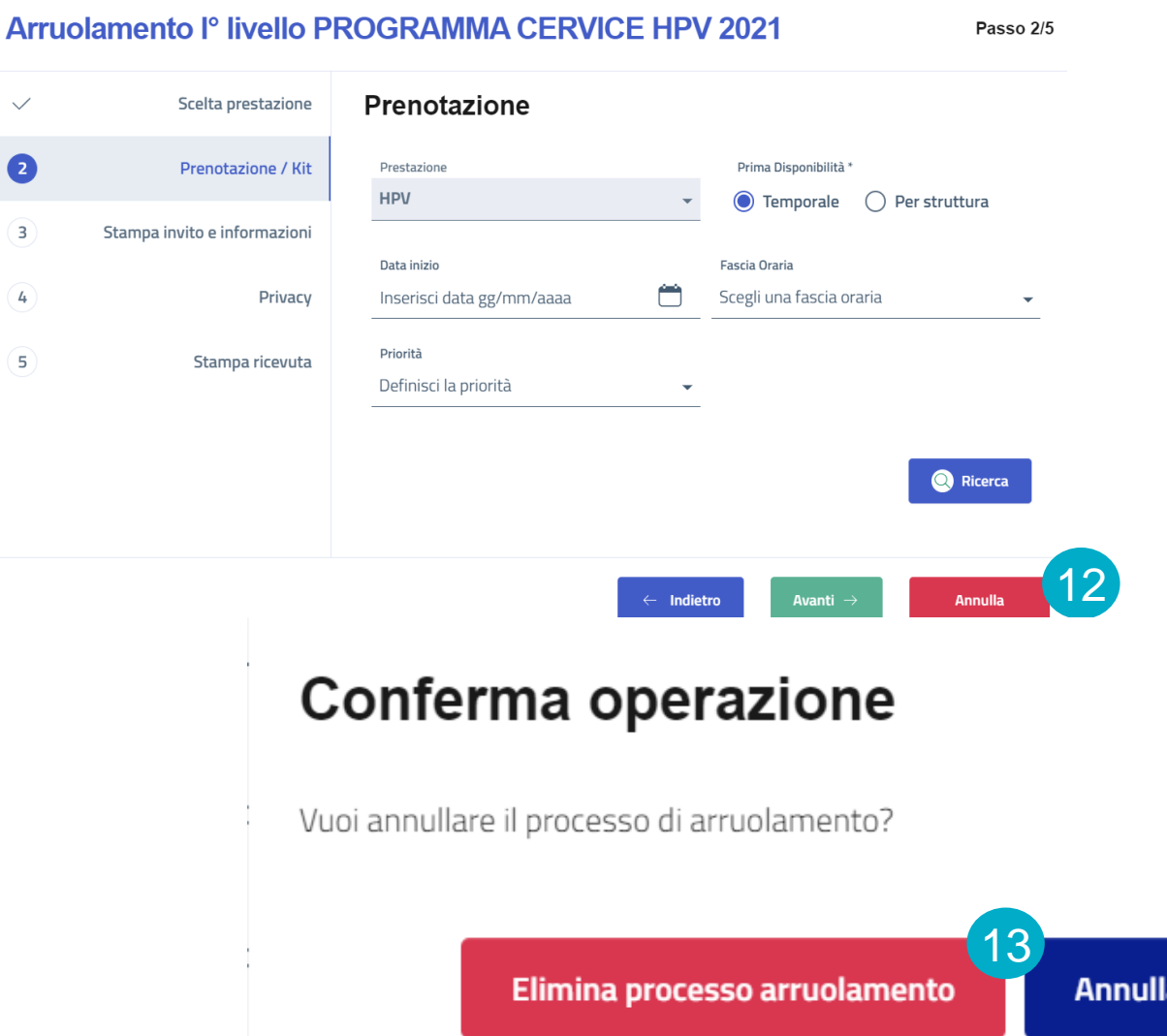

Fino a che non si clicca sul pulsante «Fine», sarà sempre possibile annullare il processo di arruolamento cliccando su «Annulla» (12) e confermando poi la scelta cliccando su «Elimina processo arruolamento» (13)

 $\pmb{\times}$ 

Arruolamento con prenotazione

**Arruolamento Colon**

Riconsegna Kit

Riassegna Kit

Ineleggibilità

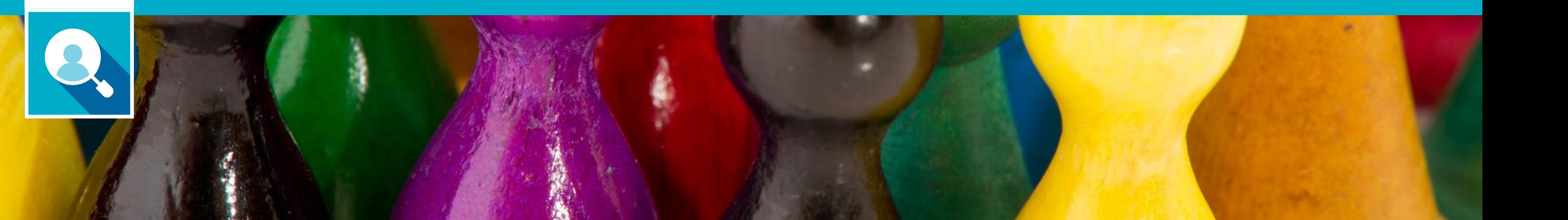

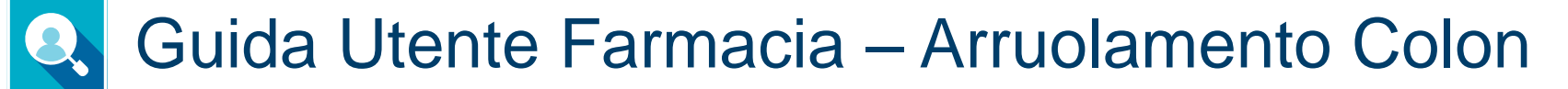

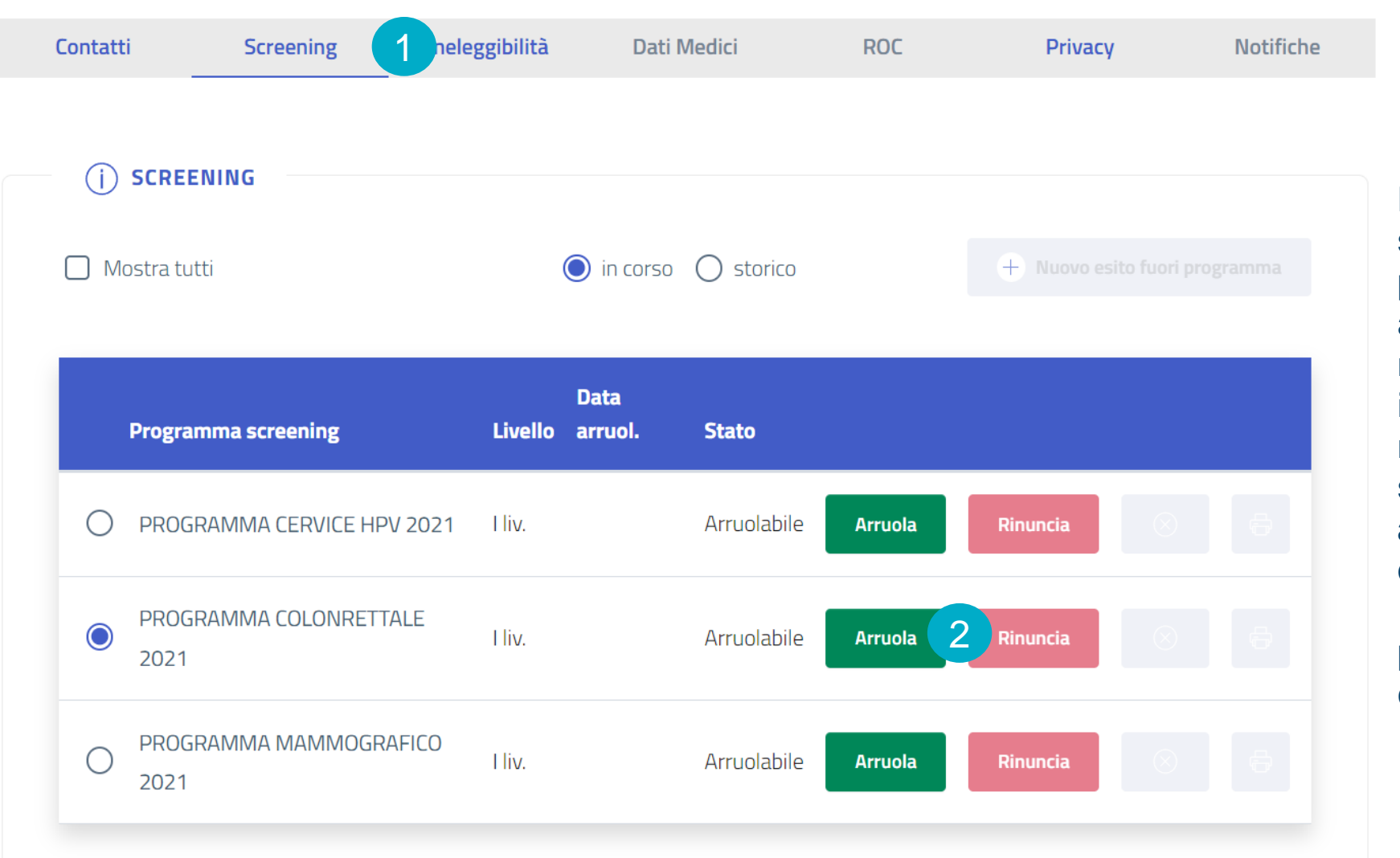

Per l'arruolamento allo screening colon retto, procedere con la ricerca assistiti così come mostrato nelle slide precedenti. Inserire il codice fiscale nella maschera di ricerca e cliccare sul pulsante «Ricerca». **Dopo aver aggiornato i dati di contatto**, cliccare sul tab «Screening» (1) e scegliere il programma di screening colon retto. Cliccare poi su «Arruola» (2)

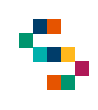

## Guida Utente Farmacia – Arruolamento Colon

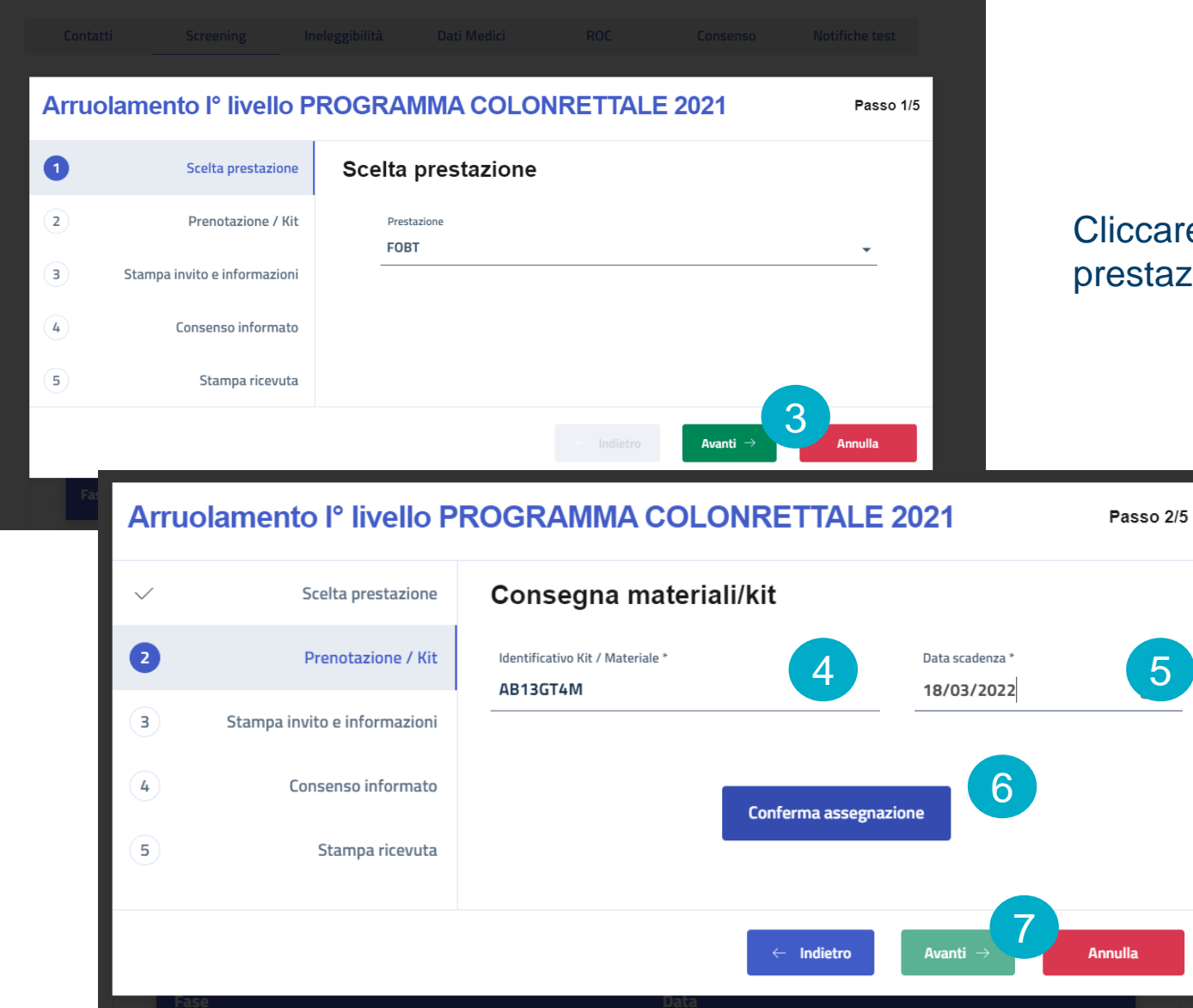

ccare «Avanti» (3) nella scelta della estazione che sarà preimpostata a FOBT

 $\left(5\right)$ 

Inserire l'identificativo del kit (4) e la data di scadenza (5) e cliccare su «Conferma assegnazione» (6) e attendere fino a quando comparirà a schermo il messaggio «Kit assegnato correttamente». Cliccare su «Avanti» (7)

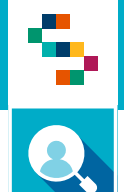

 $\checkmark$ 

 $\checkmark$ 

 $\bullet$ 

 $\sqrt{4}$ 

 $\circled{5}$ 

## Guida Utente Farmacia – Arruolamento Colon

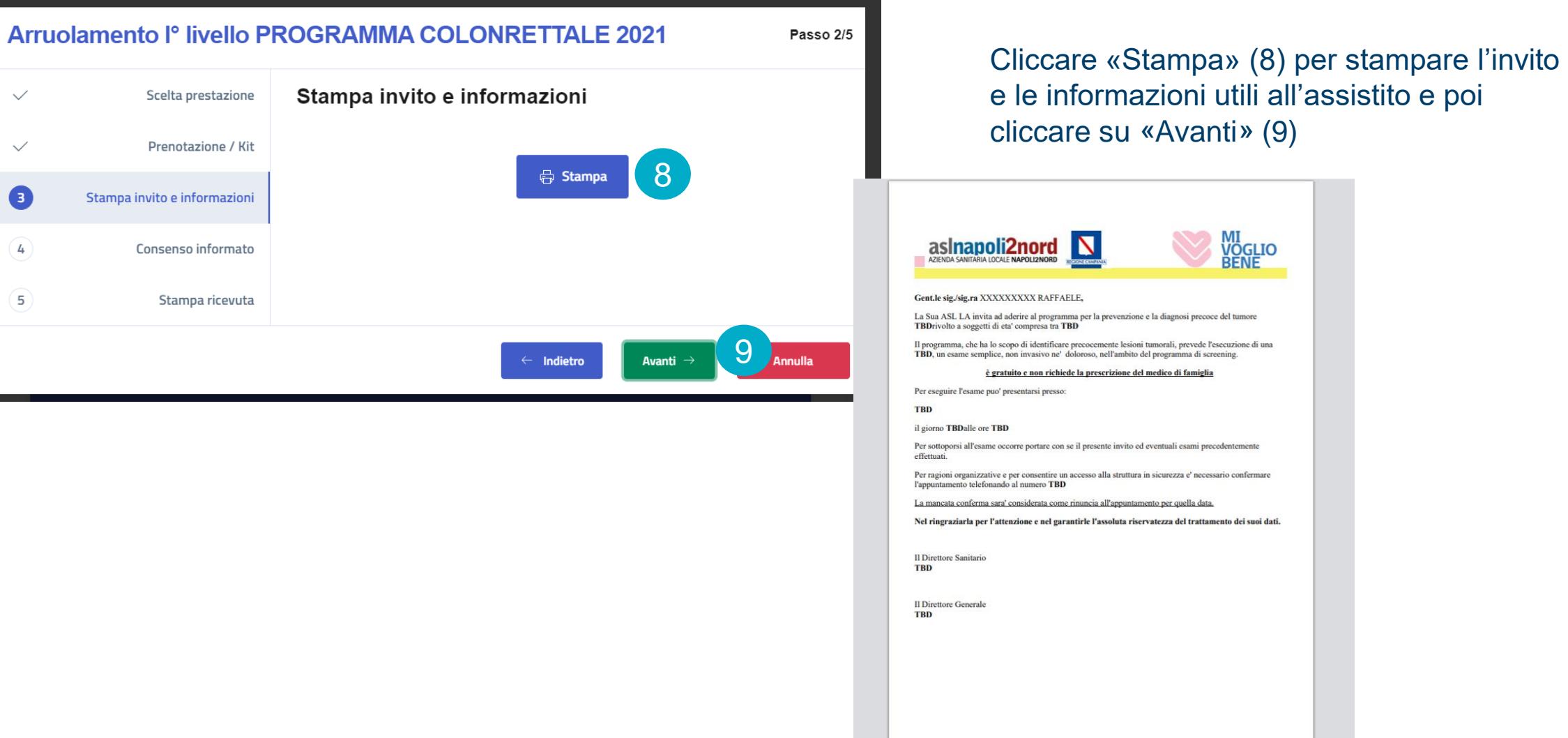

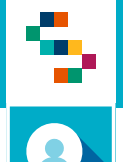

### Guida Utente Farmacia – Arruolamento Colon

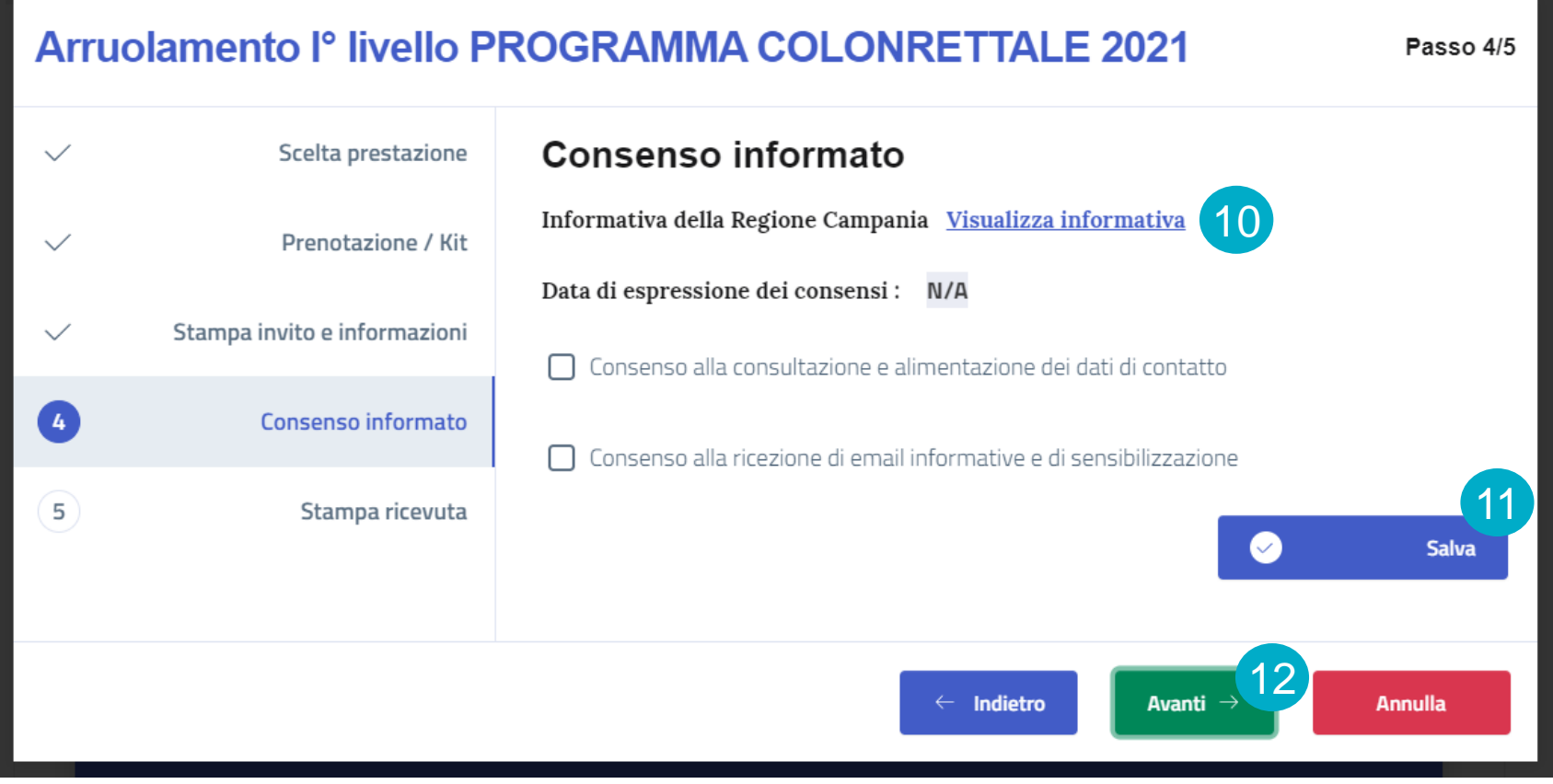

Cliccando su «Visualizza informativa» (10) si potrà scaricare l'informativa alla privacy. Spuntare il consenso al trattamento dei dati personali, cliccare su «Salva» (11) e poi su «Avanti» (12)

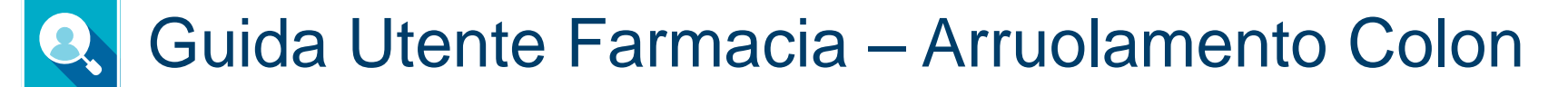

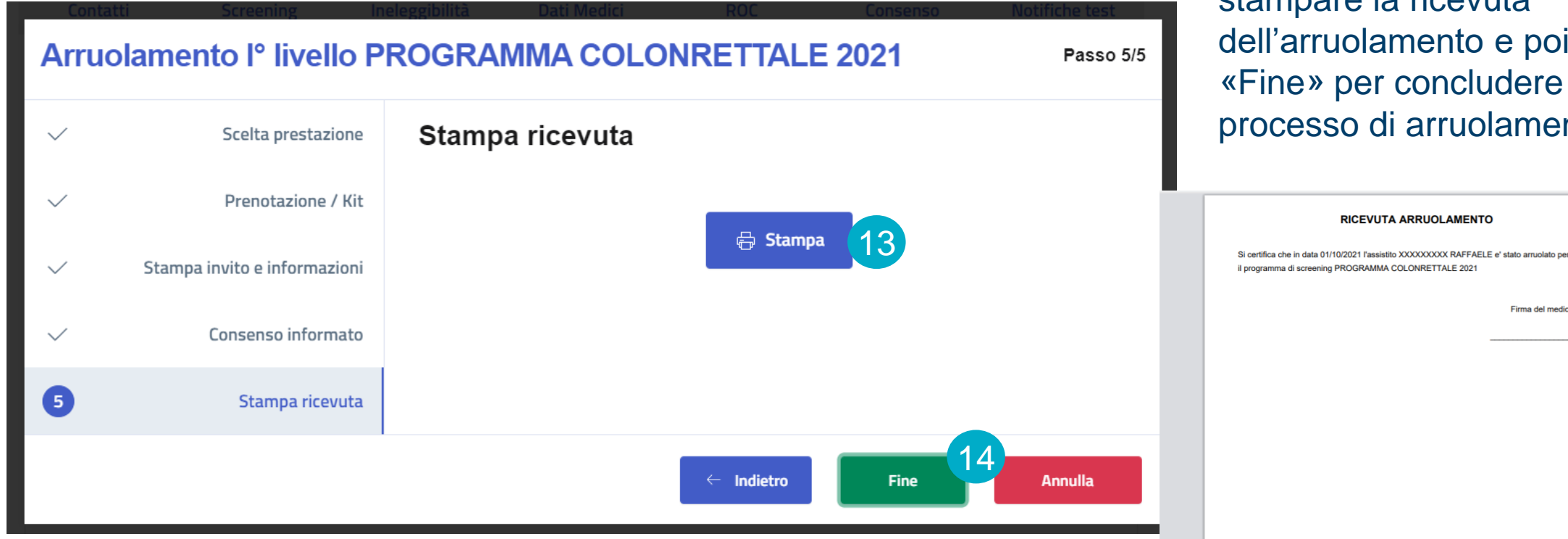

Cliccare su «Stampa» per stampare la ricevuta dell'arruolamento e poi su «Fine» per concludere il processo di arruolamento

Firma del medico

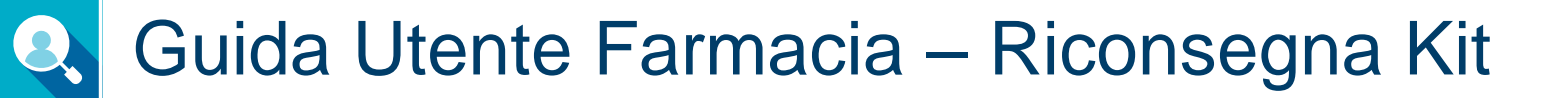

٩

Per procedere alla registrazione della riconsegna del kit FOBT, richiedere il Codice Fiscale dell'assistito e ricercarlo tramite la funzionalità «Gestione Operativa Screening» (1) – «Ricerca Assistito» (2)

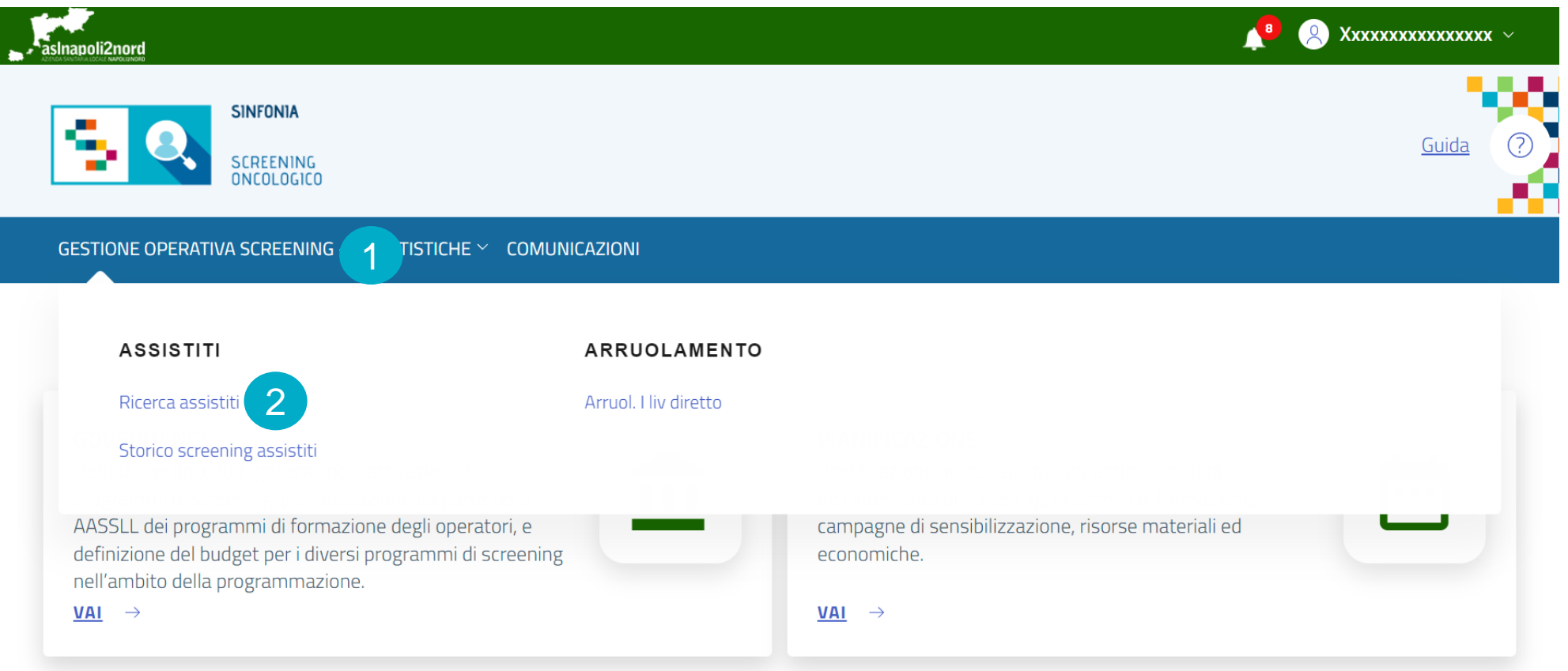

Arruolamento con prenotazione

Arruolamento Colon

**Riconsegna Kit**

Riassegna Kit

Ineleggibilità

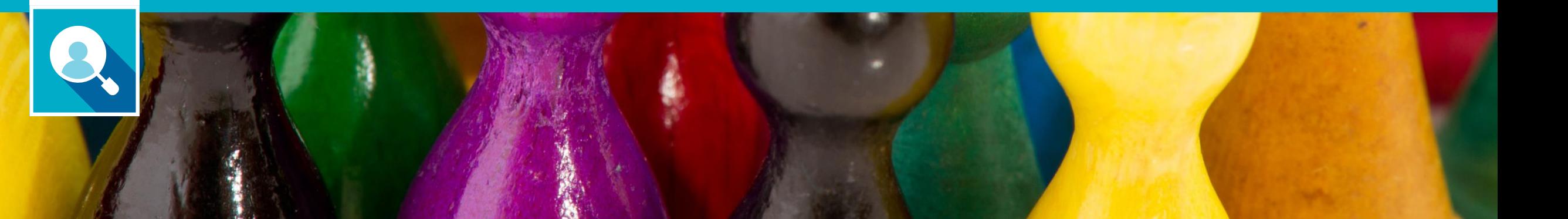

#### Guida Utente Farmacia – Riconsegna Kit Q

#### **Ricerca Assistiti**

9

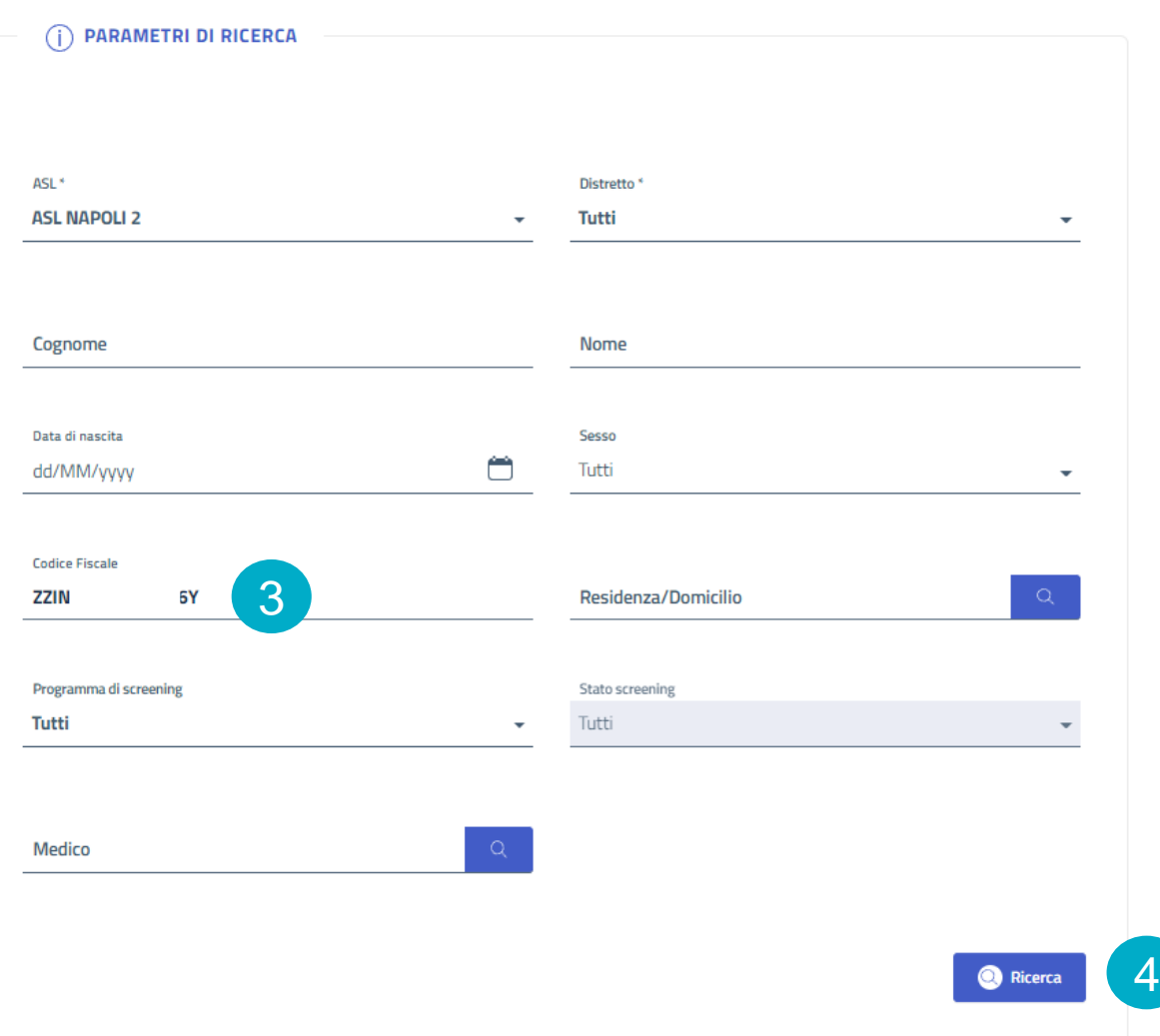

Nella maschera di ricerca, inserire il Codice fiscale dell'assistito (3) cliccare su «Ricerca» (4)

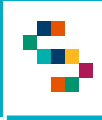

## **Q** Guida Utente Farmacia – Riconsegna Kit

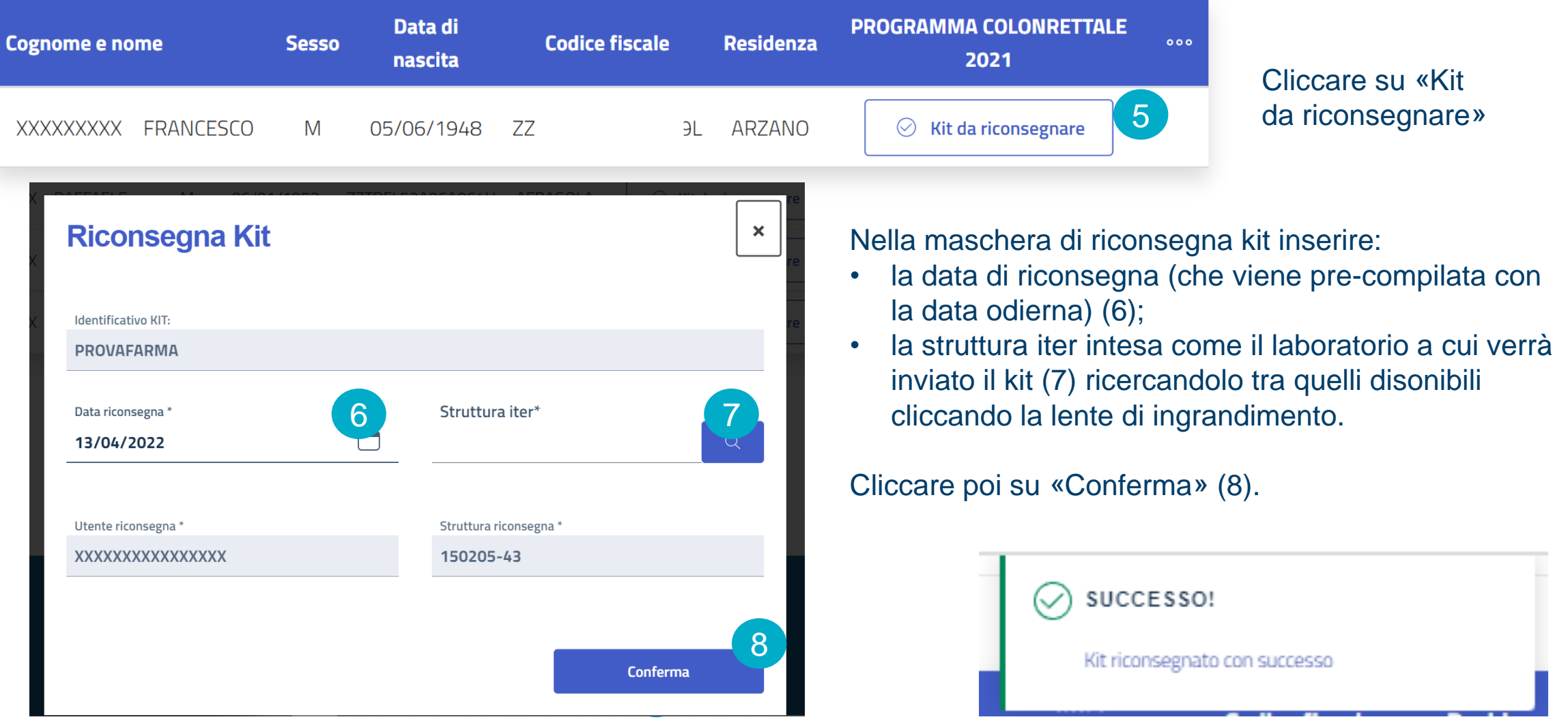

Arruolamento con prenotazione

Arruolamento Colon

Riconsegna Kit

**Riassegna Kit**

Ineleggibilità

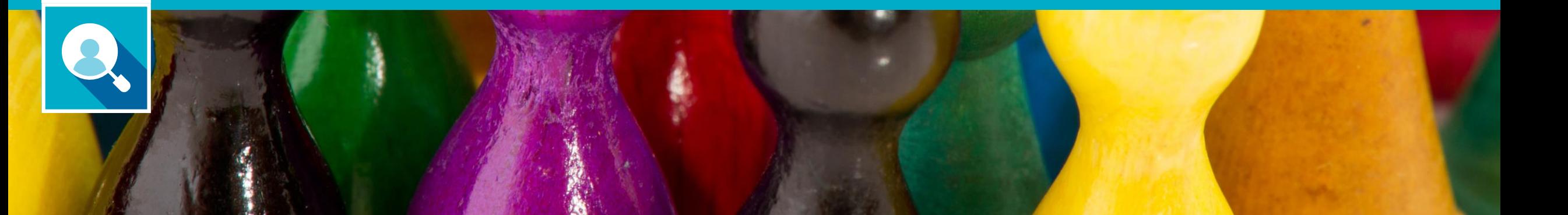

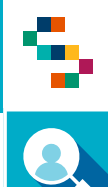

#### Guida Utente Farmacia – Riassegna Kit

Per riconsegnare un nuovo kit nel caso in cui l'assistito l'abbia smarrito cliccare su "Gestione operativa screening" e scegliere «Ricerca Assistiti» (1)

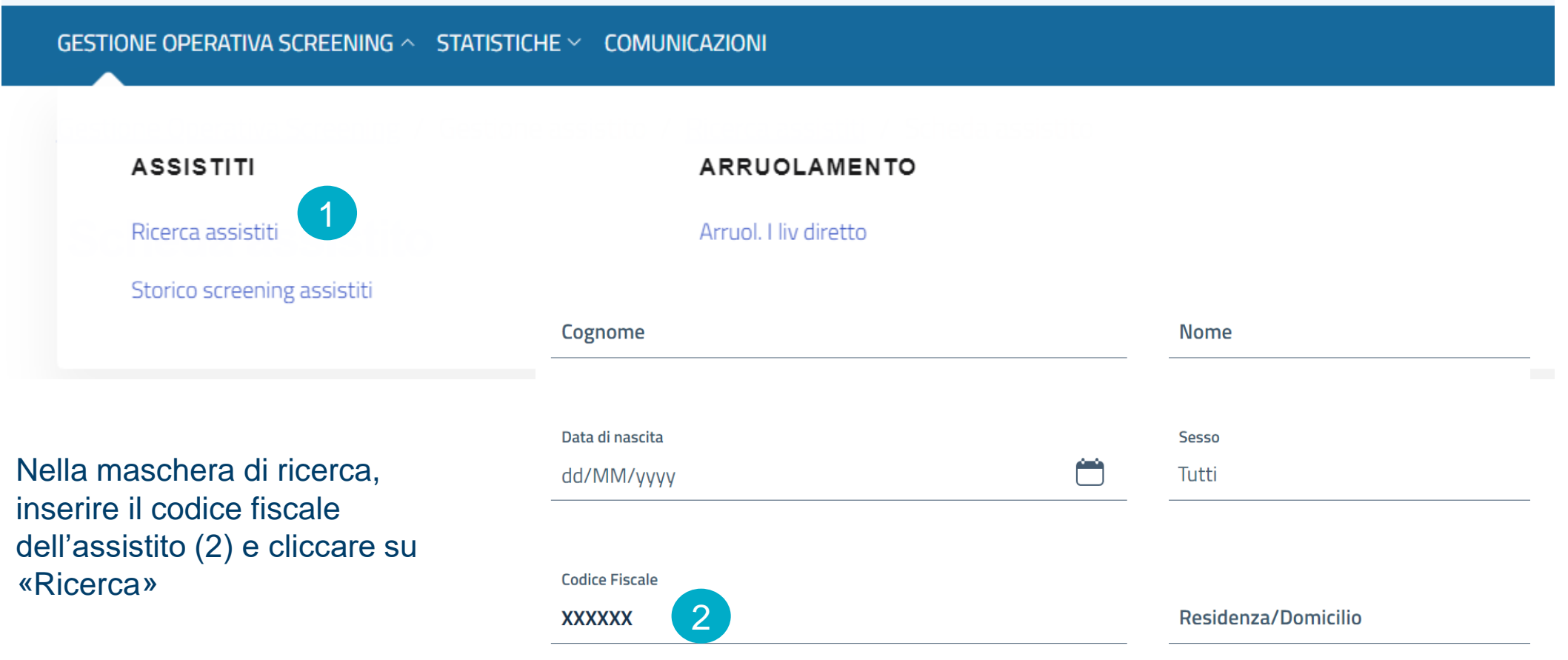

# Guida Utente Farmacia – Riassegna Kit

▜

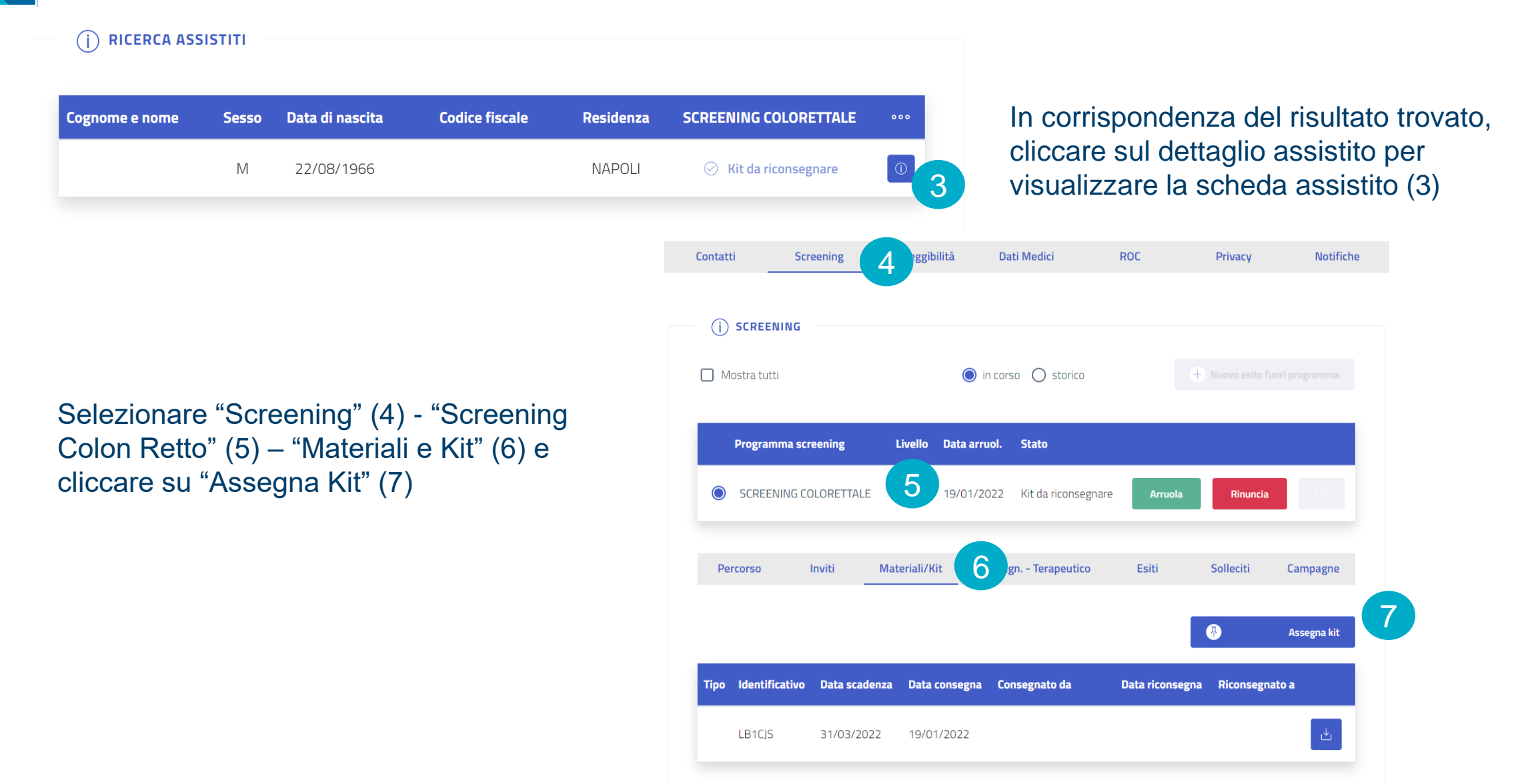

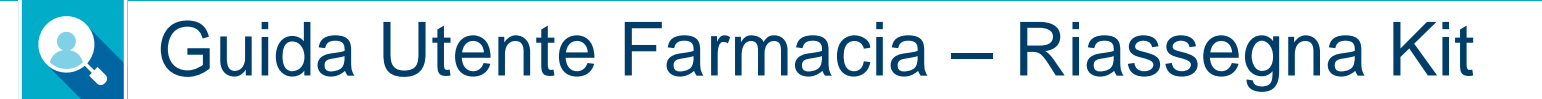

Indicare il nuovo codice kit nel campo "Identificativo Kit/Materiale" (8), inserire la data di scadenza riportata sul kit (9) e infine cliccare su "Conferma assegnazione" (10).

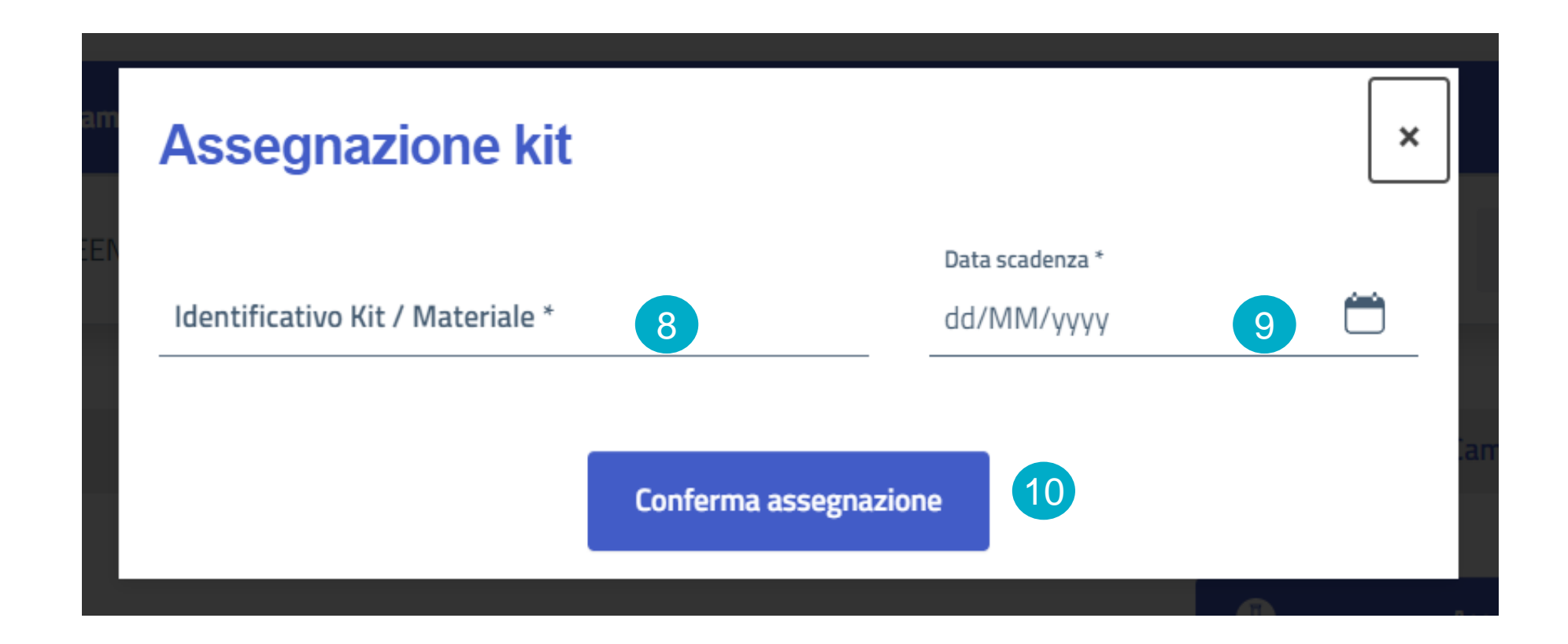

Arruolamento con prenotazione

Arruolamento Colon

Riconsegna Kit

Riassegna Kit

**Ineleggibilità**

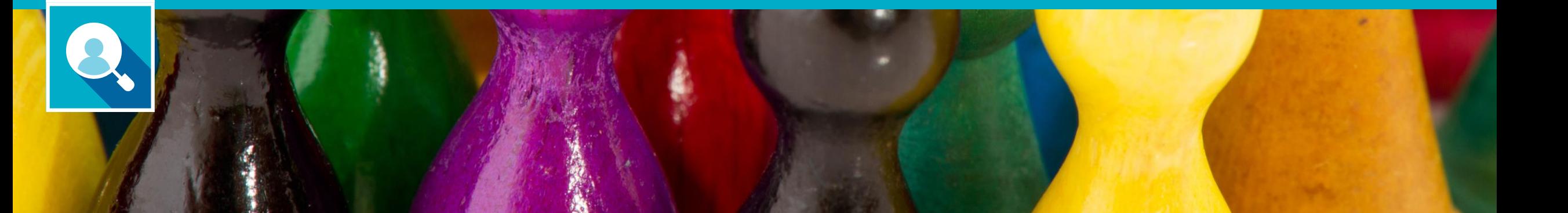

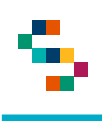

#### Guida Utente Farmacia – Ineleggibilità

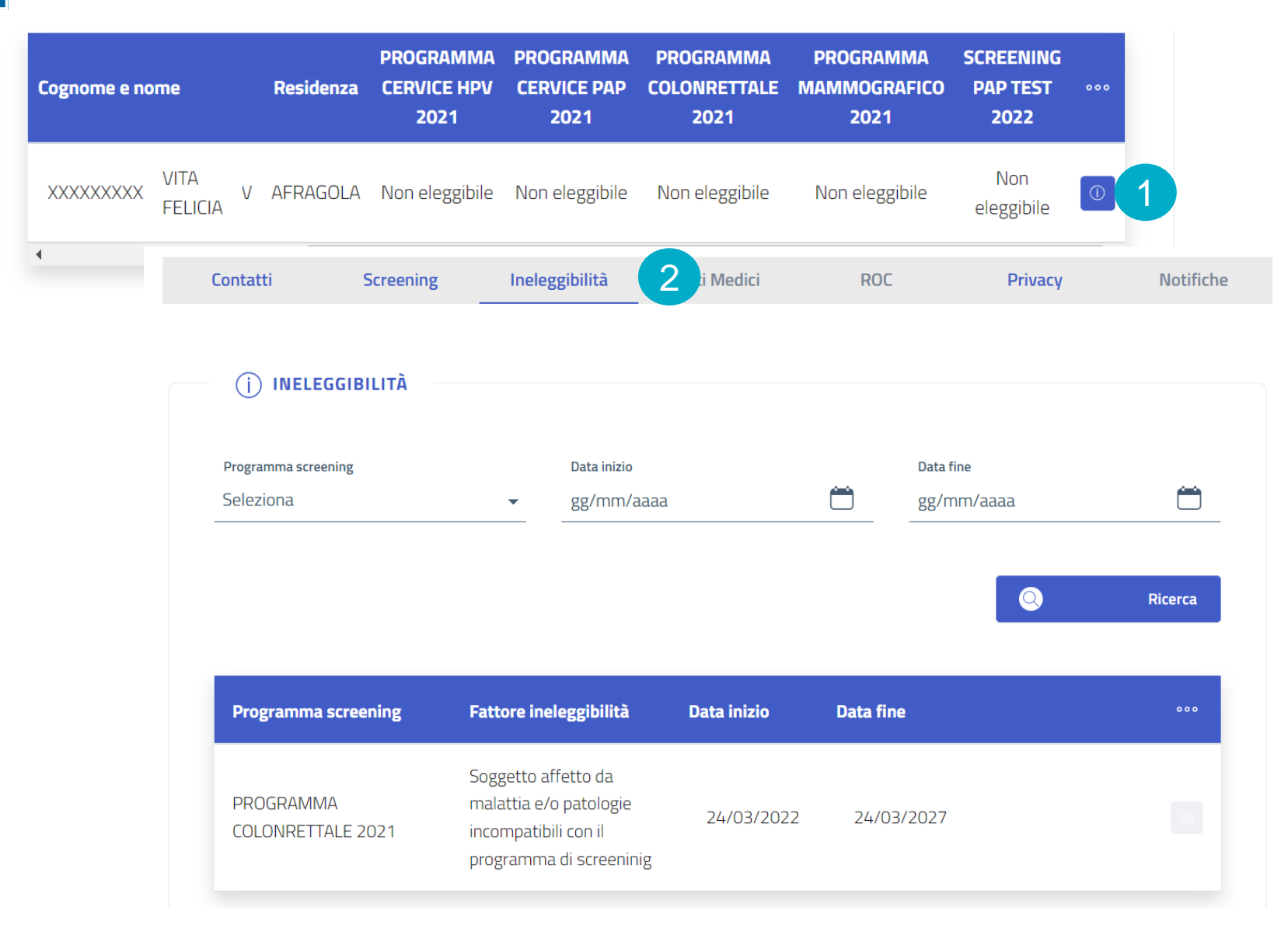

Nel caso in cui un assistito risulti «Non eleggibile» ad un dato programma di screening, è possibile consultare il motivo (se disponibile) nella scheda di screening (1) cliccando sul tab «Ineleggibilità» (2)

Arruolamento con prenotazione

Arruolamento Colon

Riconsegna Kit

Riassegna Kit

Ineleggibilità

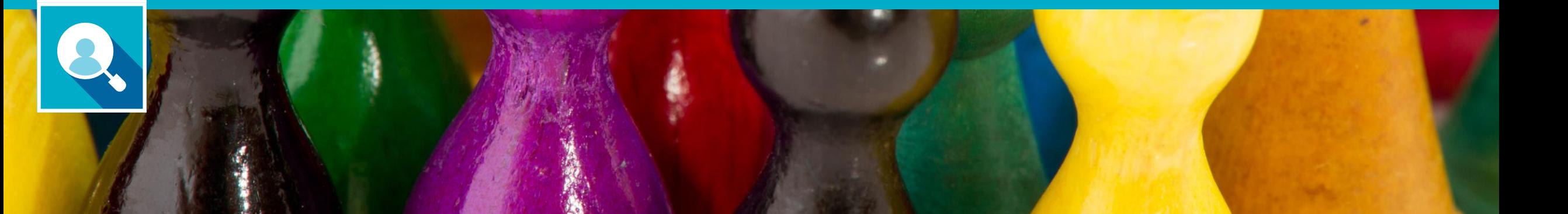

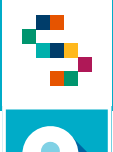

### Guida Utente Farmacia – Statistiche

La farmacia avrà la possibilità di monitorare l'attività consultando la reportistica disponibile nella sezione «Statistiche» (1) cliccando su «Statistiche» (2)

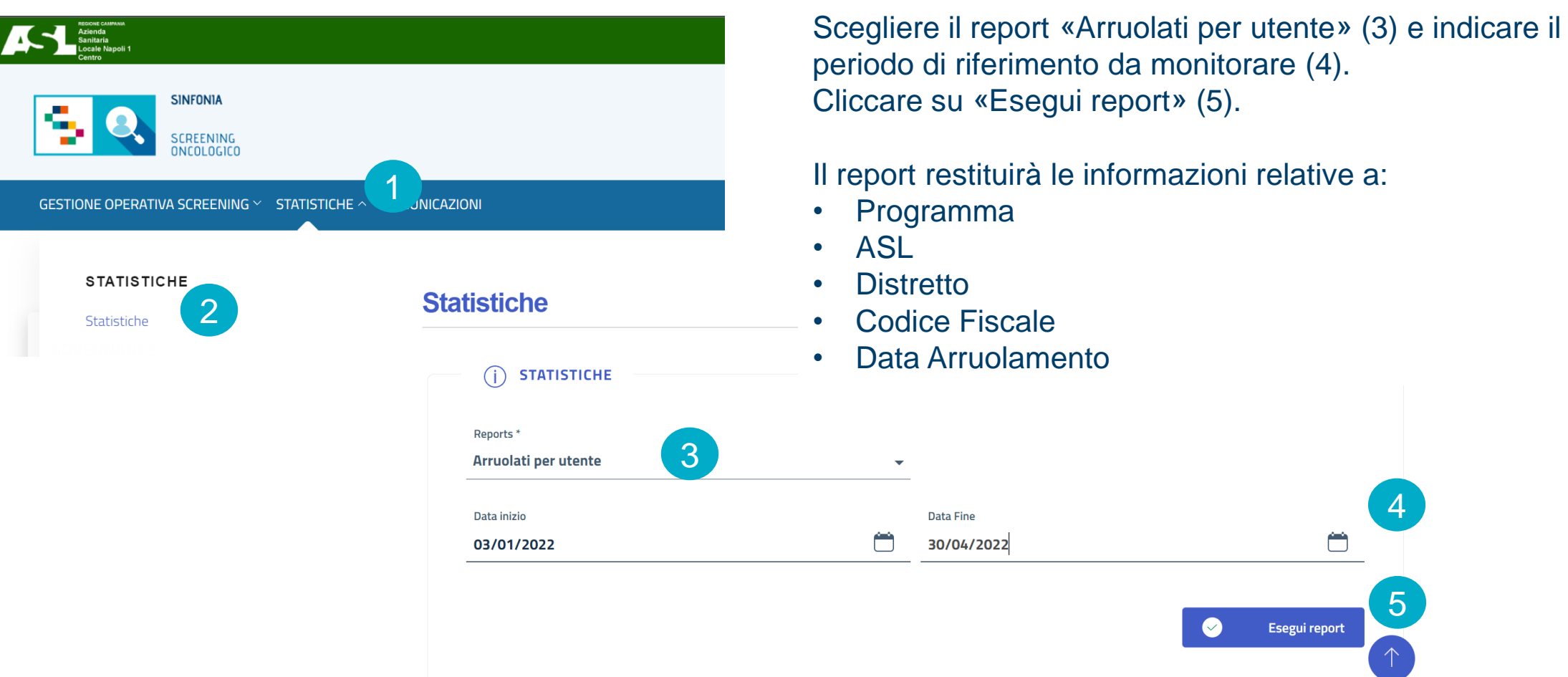

# Grazie per l'attenzione

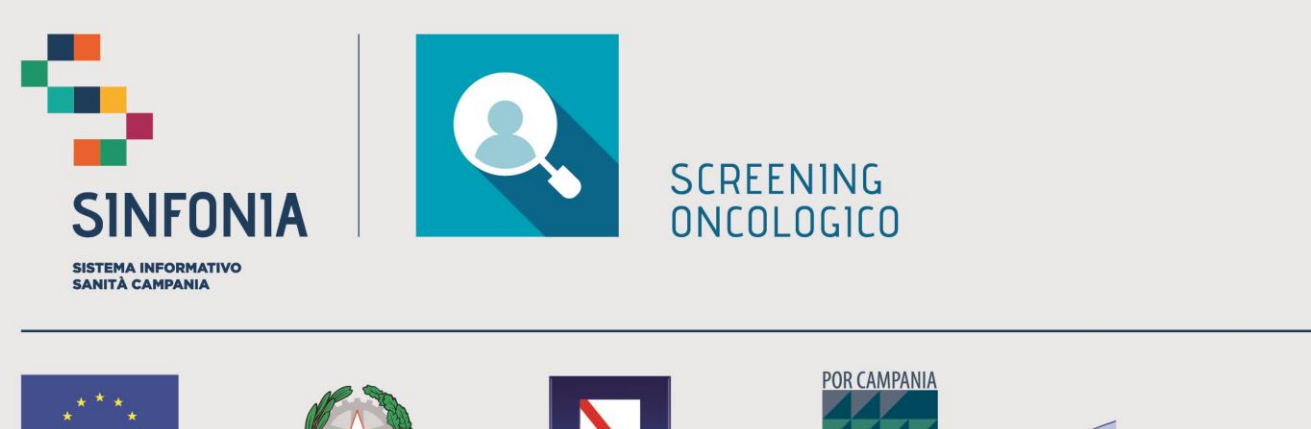

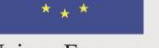

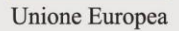

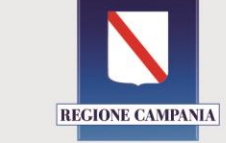

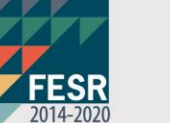

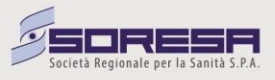